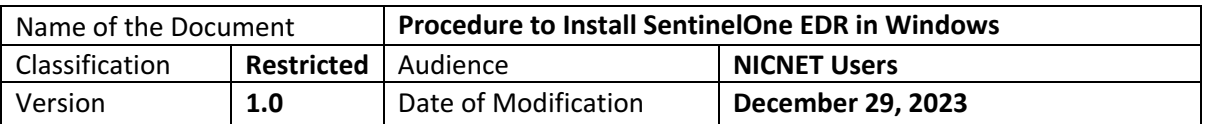

## **Procedure to Install SentinelOne EDR in Windows**

- 1. Please **uninstall any Antivirus/EDR** (*except for SentinelOne*) already installed like McAfee, Trend Micro, Symantec, Quick Heal, Avast, eScan, etc. and restart the system. It is extremely important as multiple AV/EDR will slow the system down and may even crash it.
- 2. Download the EDR for Windows from the following link, **64bit Windows:** https://vpn.nic.in/epp64.zip **32bit Windows:** https://vpn.nic.in/epp32.zip
- 3. Extract the downloaded file.

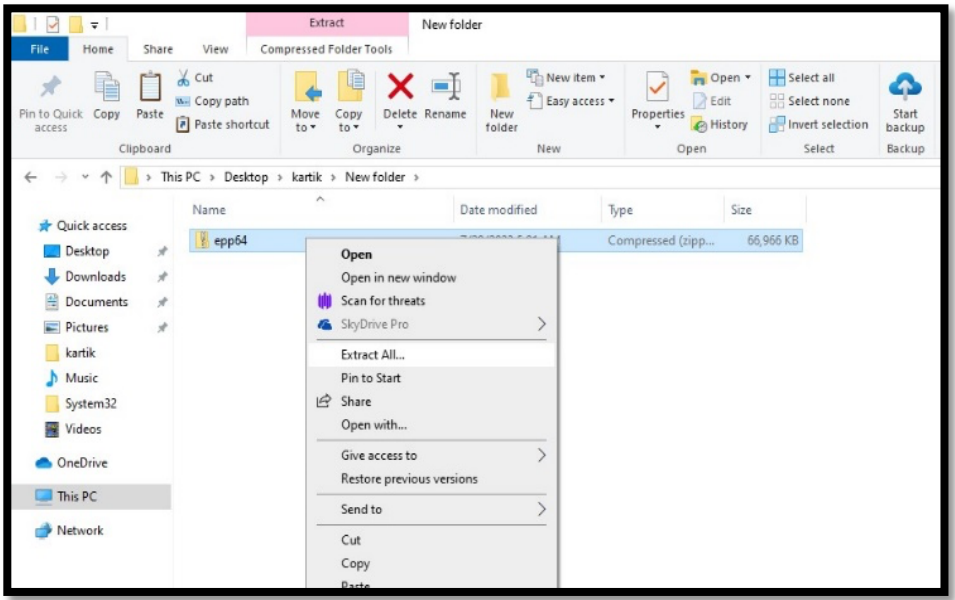

4. Copy contents from the file **site\_token.txt**.

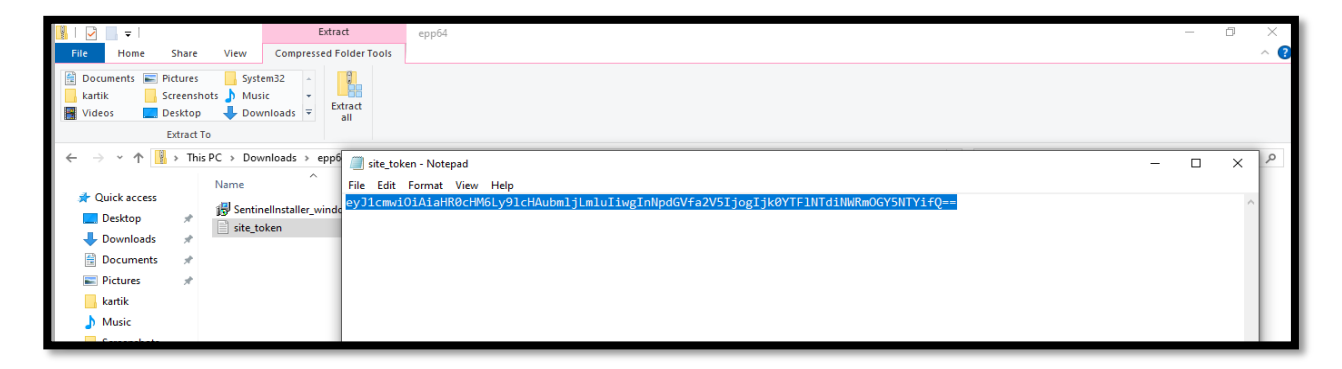

National Informatics Centre Page 1 of 2 Cyber Security

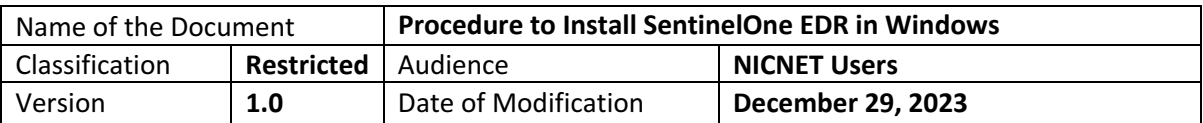

5. Right click on **SentinelInstaller\_xxx.msi** file and click on **Run as Administrator**.

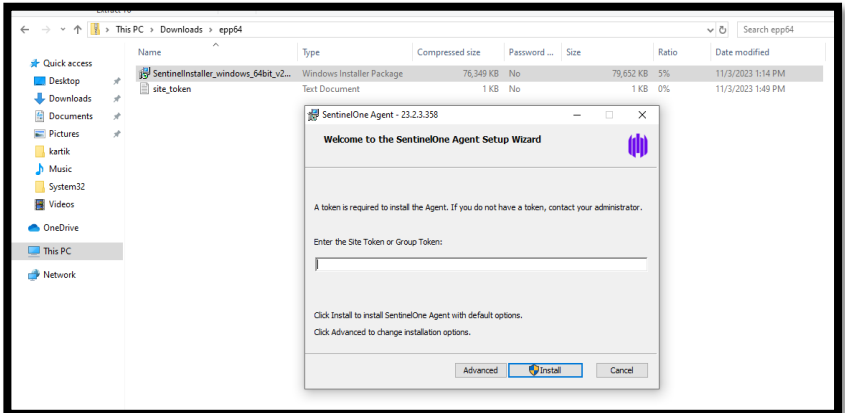

6. Paste the site token and click **Install**.

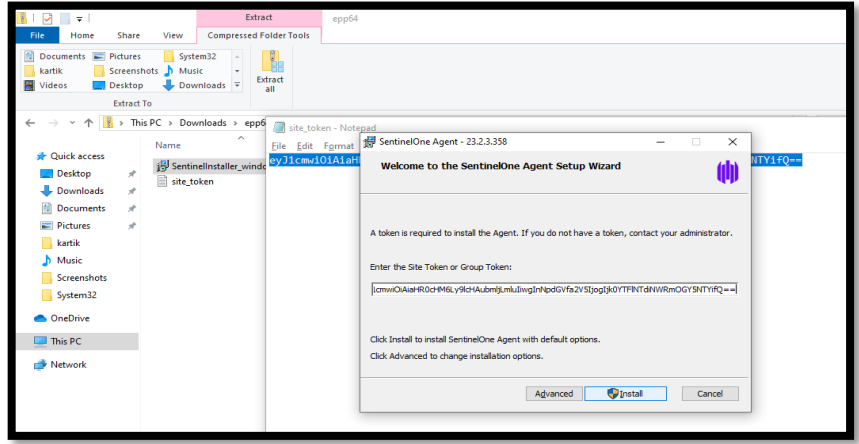

7. Click **Finish** and reboot the endpoint.

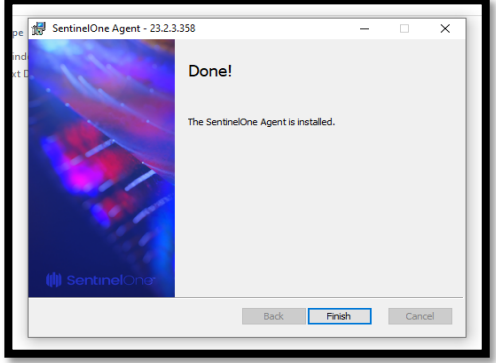